## SINE QUA NON

## Découverte et Prise en main du logiciel Utilisation de bases

Sine qua non est un logiciel « *traceur de courbes planes* » mais il possède aussi bien d'autres fonctionnalités que nous verrons tout au cours de sa présentation.

Lancement du programme : sur le bureau, cliquer sur le raccourci

L'interface suivante s'ouvre :

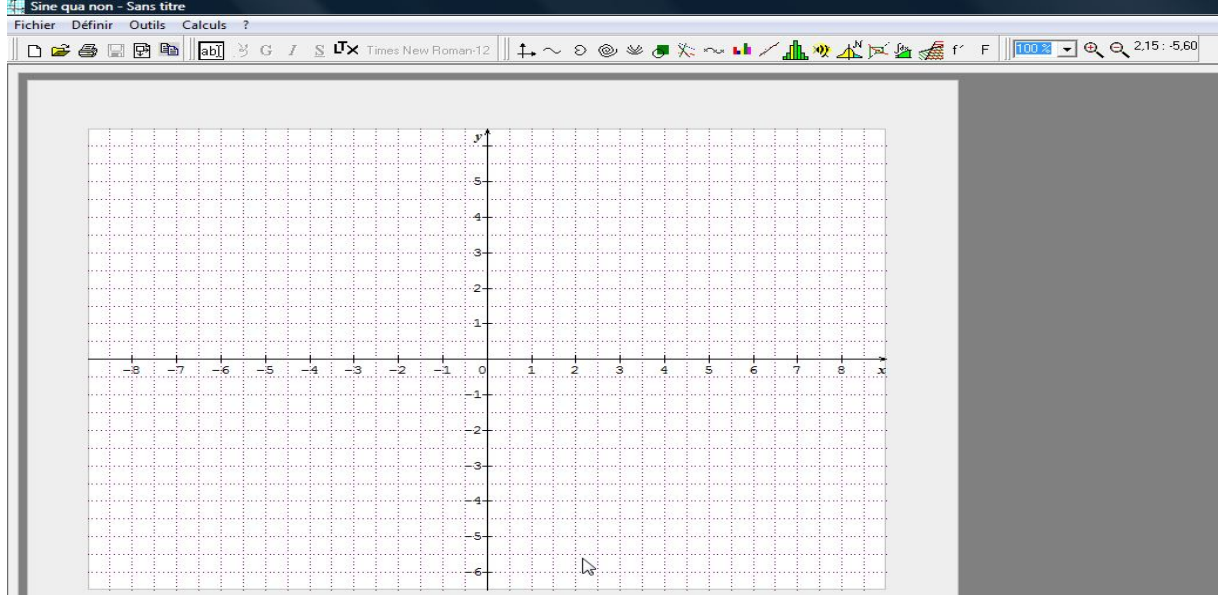

### **Barres d'outils et menus** :

Il y a quatre barres d'outils dans lesquelles on retrouve les commandes principales :

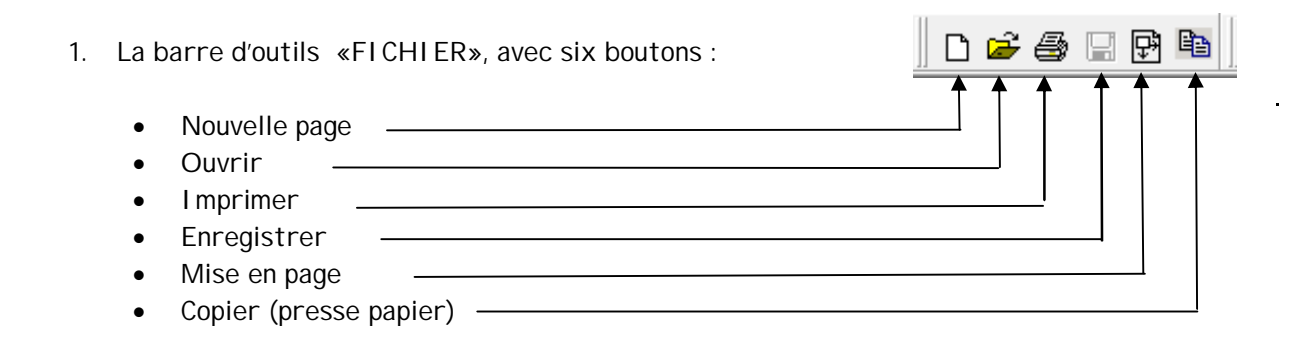

- $\mathbb{S}$   $\mathbf{I}$   $\mathbf{\times}$  Times New Roman-12 2. La barre d'outils «TEXTES », avec sept boutor  $8G$  $\bar{I}$ • Ajouter du texte Choix de la couleur, gras, italique et souligné Ajout d'une expression LaTex Choix de la police de caractères et de la taille.
- 3. La barre d'outils « DEFINITIONS », avec dix-huit boutons :

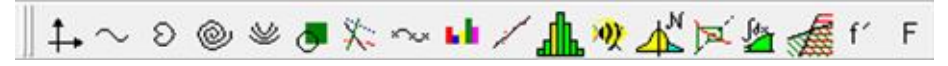

- Définir un repère
- Définir une fonction
- Définir une représentation paramétrique
- Définir une courbe polaire
- Définir une famille de fonctions
- Définir un schéma
- Définir une droite
- Définir une courbe point par point
- Définir une série statistique simple
- Définir une série statistique double
- Définir une loi binomiale
- Définir une loi de Poisson
- Définir une loi normale
- Définir une suite numérique
- Définir une intégrale
- Définir une inéquation ou système d'inéquations à deux inconnues
- Tracer la courbe de la dérivée d'une fonction donnée
- Tracer la primitive d'une fonction donnée, passant par un point
- 4. Les menus : Ils se retrouvent dans les différentes barres d'outils.

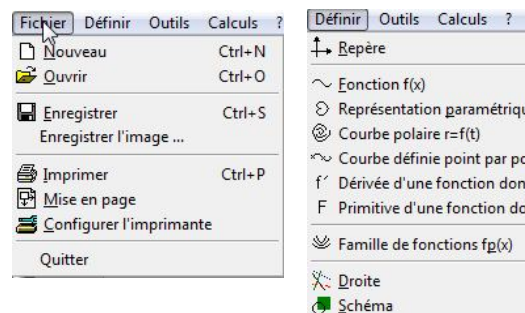

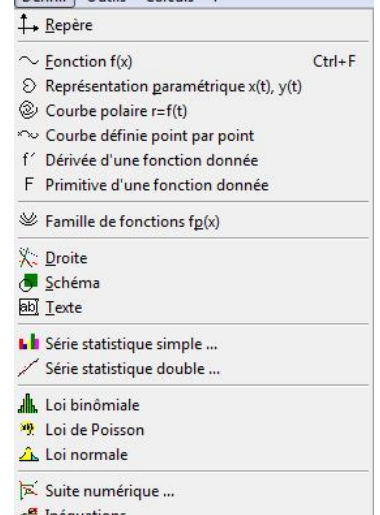

Intégrale ... Ux Expression LaTeX

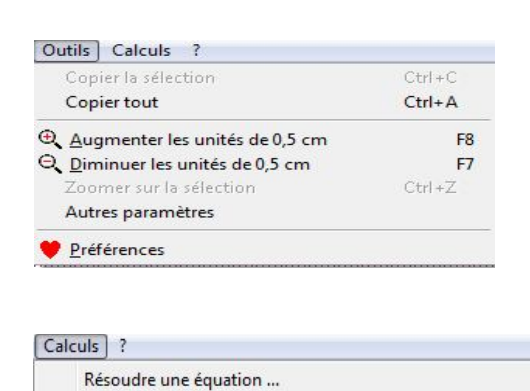

Intégration : méthode des rectangles, trapèzes, ...

Table de valeurs ...

**Mise en page** : à l'aide du bouton **b**, ou alors « Fichiers/Mise en page ».

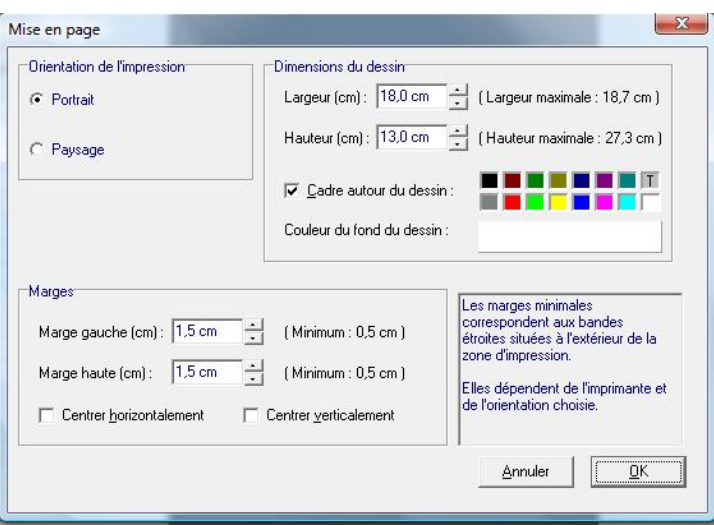

Elle nous permet de choisir l'orientation en vue de l'impression. Il est possible de centrer horizontalement et/ou verticalement par rapport à la page en cours d'utilisation.

Il est utile de savoir que les marges prennent en compte les caractéristiques de votre imprimante (elles démarrent à partir du bord de la feuille et non de la zone de texte).

*Remarque :* si la case « centrer horizontalement » est cochée, il n'est plus possible de faire varier la marge gauche ; de même si la case « centrer verticalement » est cochée, il n'est plus possible de faire varier la marge haute.

La plupart des réglages pour la mise en page (excepté l'orientation) peuvent se faire à l'aide de la souris. Ainsi, on peut faire glisser la marge gauche ou droite ainsi que celle du haut ou du bas. Pour cela on se positionne sur la limite du cadre et on ajuste à la longueur souhaitée.

**Choix du repère** : à l'aide du bouton  $+\frac{1}{x}$ , ou alors « Définir/Repère »

1. Origine des axes

Dans cette interface représentée ci-dessous page suivante (a), par défaut, à l'ouverture du logiciel, le repère aura comme origine 0 sur l'axe des abscisses et 0 sur l'axe des ordonnées, mais pour certaines fonctions (économie, coût divers etc..) il est possible et très facile de choisir l'origine d'un repère autre que O (0 ; 0). Voir page suivante (b).

Exemple : pour un problème de coût, le choix du repère est O (0 ; 4000).

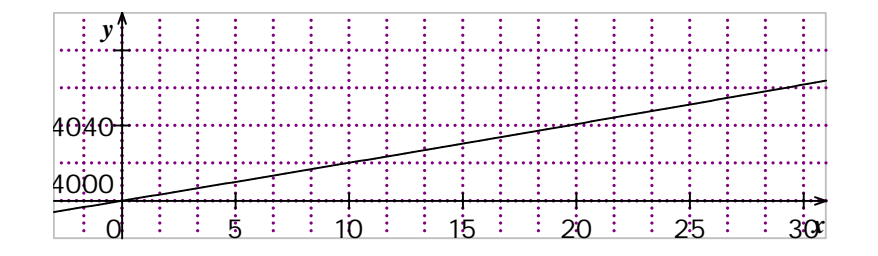

(a)

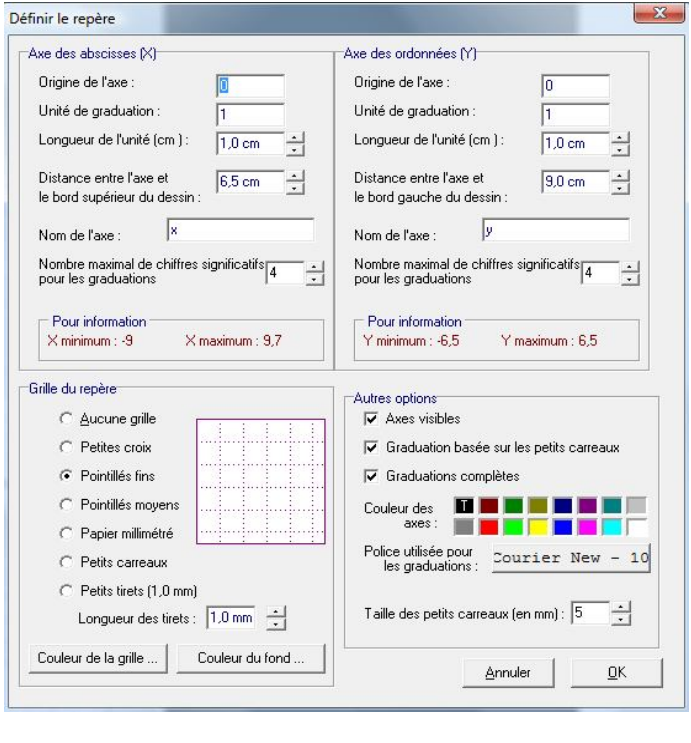

(b)

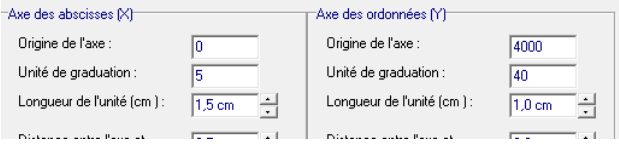

2. Unités de graduation et longueur :

On peut définir une unité sur chacun des axes de façon indépendante. Celle-ci peut être un nombre entier ou non mais aussi un réel (en trigonométrie  $\pi$  sera pi). Exemple :

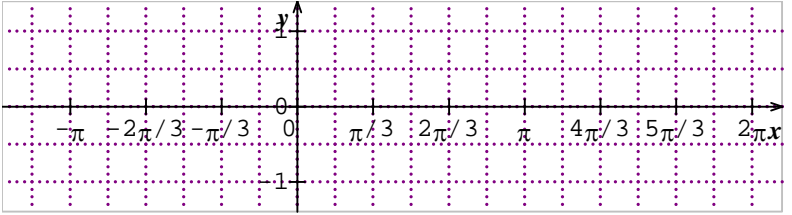

La longueur des unités est normalement un multiple de 0,5 cm, mais il est possible en décochant la case « graduation basée sur les petits carreaux » d'obtenir une longueur que l'on souhaite.

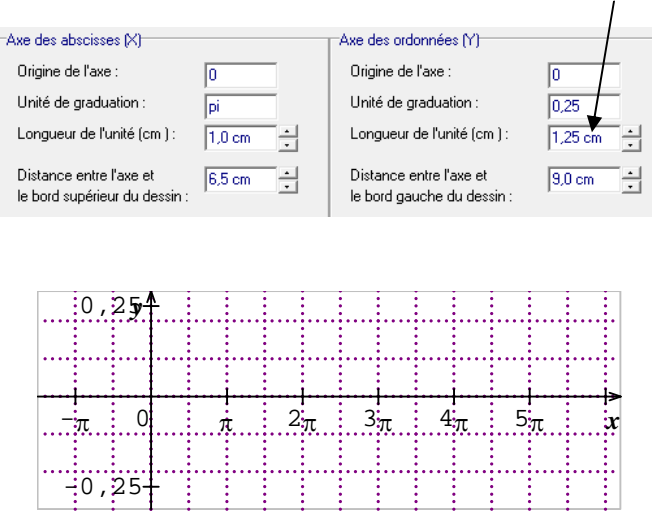

Exemple : en ordonnées, la longueur de l'unité n'est plus un multiple de 0,5.

Remarque : par défaut, le nombre de chiffres significatifs maximal est quatre, ce qui veut dire que pour tous nombres supérieur à 10 000, l'affichage sur les axes seront en puissance de 10 (exemple ) il faudra donc changer le nombre maximal de chiffres significatifs (3 à 10)

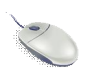

Avec votre souris, il est très simple de changer la longueur de l'unité ; pour cela on positionne le curseur de la souris sur l'unité, et on la fait glisser le long de l'axe jusqu'à la longueur souhaitée. L'opération se fait de la même manière sur les deux axes.

3. Position de l'origine des axes par rapport au dessin :

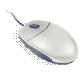

Il est parfois nécessaire et utile de ne pas avoir d'abscisses ou d'ordonnées négatives (voir les deux). Il convient donc de déplacer l'origine des axes ; pour cela on utilise le curseur de la souris que l'on positionne sur l'origine puis en maintenant le bouton gauche enfoncé, on déplace l'origine du repère jusqu'à la position souhaitée. (on peut aussi changer le type de papier, exemple ci-dessous)

Exemples : Trois exemples de papier sur sept possibilités.

| $\frac{3}{2}$ |  |  |                |  |
|---------------|--|--|----------------|--|
|               |  |  |                |  |
| 4.            |  |  |                |  |
|               |  |  |                |  |
|               |  |  |                |  |
| $\mathbf{0}$  |  |  | 2<br>$\dot{x}$ |  |
|               |  |  |                |  |

Papier « Pointillés fins »

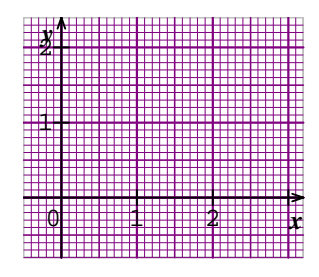

Papier « millimétré »

| $\overline{y}$ |  |  |   |        |
|----------------|--|--|---|--------|
|                |  |  |   |        |
|                |  |  |   |        |
| ±              |  |  |   |        |
|                |  |  |   |        |
| $\mathbf 0$    |  |  | ł | ۱<br>x |
|                |  |  |   |        |

Papier « petits carreaux »

## **Définir une fonction :**  $\alpha$  l'aide du bouton  $\alpha$ , ou alors « Définir/Fonction f(x) »

1. Saisie et syntaxe :

La saisie se fait tout comme sur une calculatrice. On peut représenter graphiquement jusqu'à dix fonctions simultanément. Une fois la saisie faite, on peut sélectionner la(les) courbe(s) représentative(s) de la(les) fonction(s) à ne pas visualiser en décochant le(s) bouton(s) suivant  $\blacksquare$ .

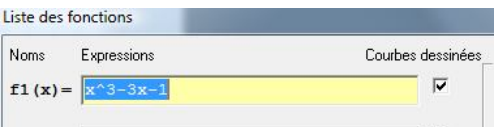

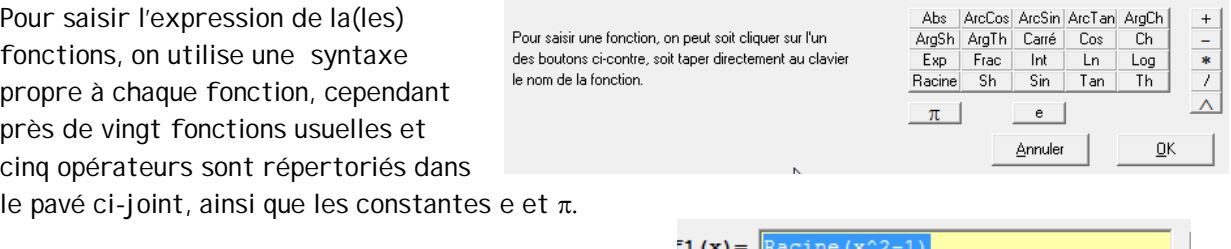

Il sera donc plus simple d'utiliser la souris. Exemple :

Remarques : il est possible, dans le cas de somme(s), produit(s), quotient(s) de foncions et même de fonction(s) composée(s), d'utiliser leurs noms.

Exemple : différence de fonctions, fonction composée.

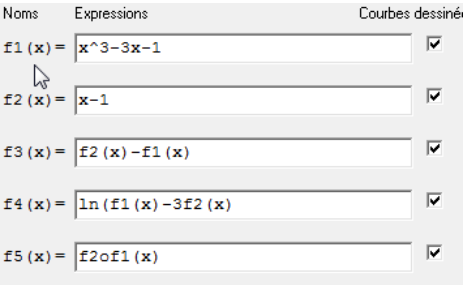

2. Intervalle d'étude :

Si une fonction est définie sur un intervalle donné, alors afin de respecter cet intervalle pour la représentation graphique, on procède ainsi :

Exemple : soit la fonction f définie pour  $x \in [0; 25]$  par  $f(x)=2x^2-40x+500$ Noms Expressions Courbes dessinées\_\_  $f1(x) = \sqrt{2x^2 - 40x + 500}$  (x>=0) (x<=25)

L'intervalle est noté par les valeurs (x >=0) et (x<=25).

3. Options : lignes de côte d'un point et tangente.

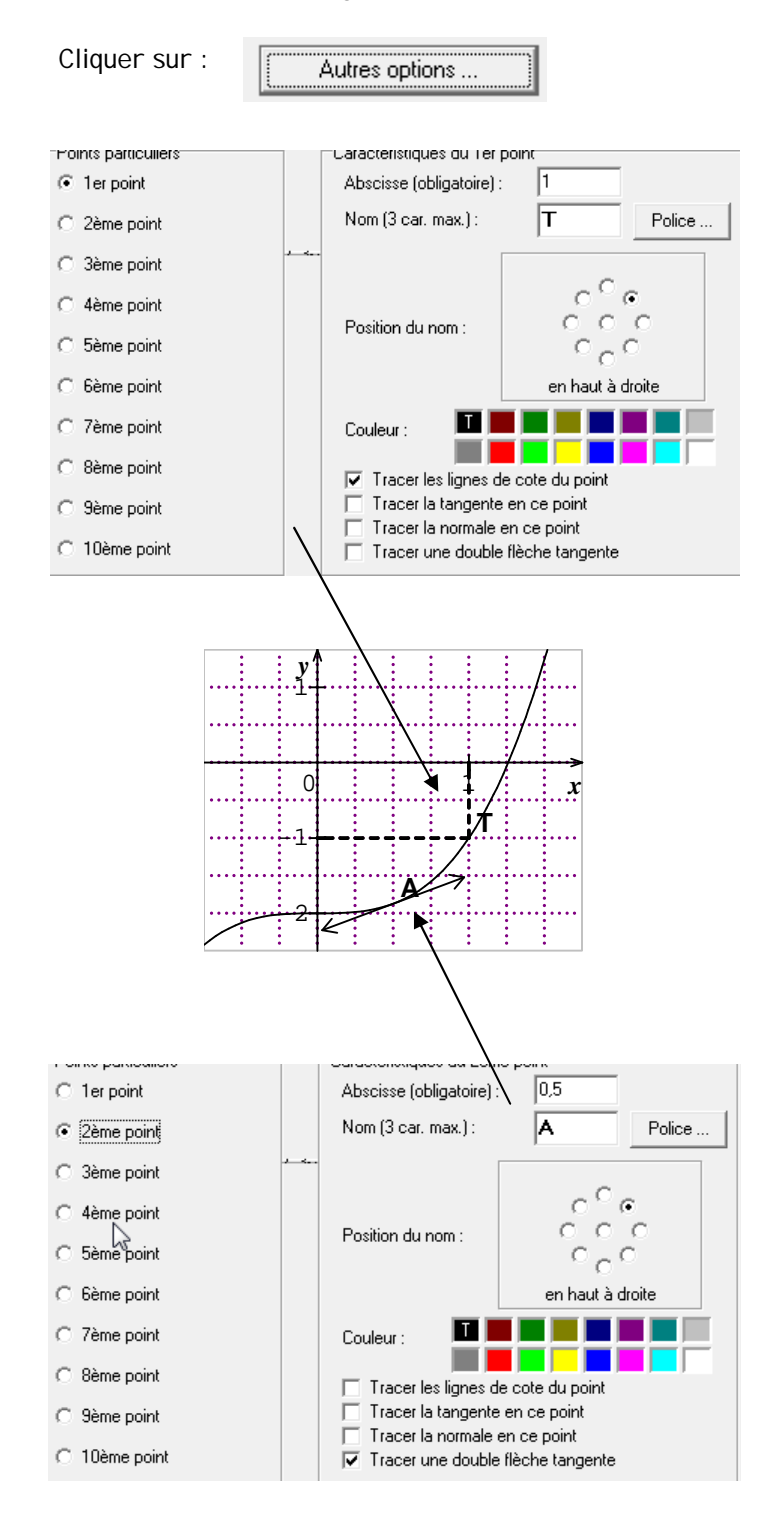

Remarque : la tangente peut être aussi une droite et non une flèche double, pour cela il suffit de cliquer sur le bouton  $\boxed{v}$  Tracer la tangente en ce point

## **Définir une droite :** à l'aide du bouton  $\ddot{\ddot{\mathcal{K}}}$ , ou alors « Définir/Droite »

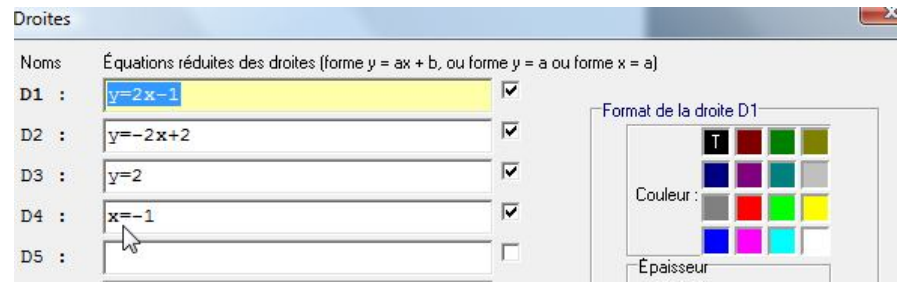

1. Saisie de l'équation réduite :

Dans l'interface ci-dessus, il suffit de saisir la ou les équations de la forme  $y = ax + b$  ou de la forme  $x = a$ .

Il est obligatoire de taper l'équation complète, de ce fait elle commence par «  $y = x$  ou encore  $x = \infty$ . Le fait de mettre des espaces entre chaque terme composant l'expression ne change en rien.

2. Couleur, style de droite :

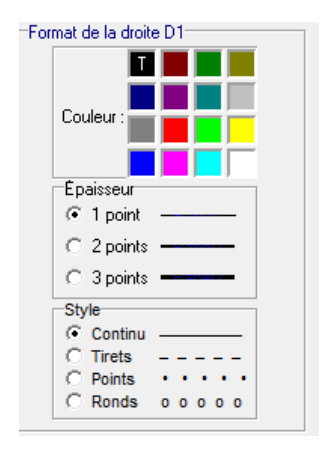

Il est possible de choisir une couleur, une épaisseur ainsi que le style : celui-ci peut être continu, tirets, points et ronds.

Définir une courbe Point par point : à l'aide du bouton resserved alors « Définir/Courbe point par point »

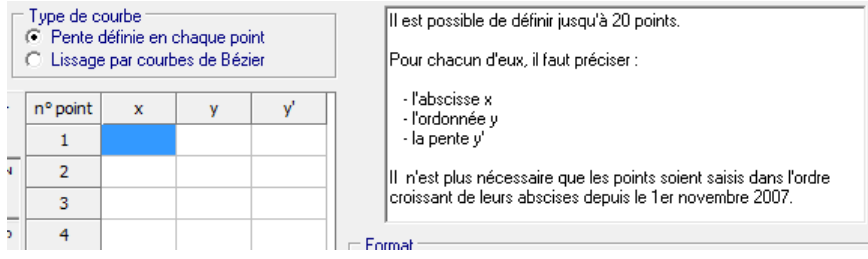

### 1. Méthode 1 :

Dans l'interface ci-dessus, on donne les coordonnées de chacun des points ainsi que la pente de la courbe en chaque point, celle-ci correspondant au coefficient directeur de la tangente, donc au nombre dérivé.

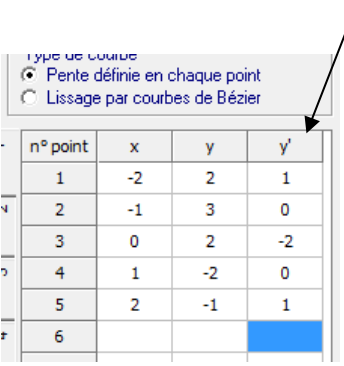

Dans le cas présent, on a pris cinq points mais on peut aller jusqu'à vingt points.

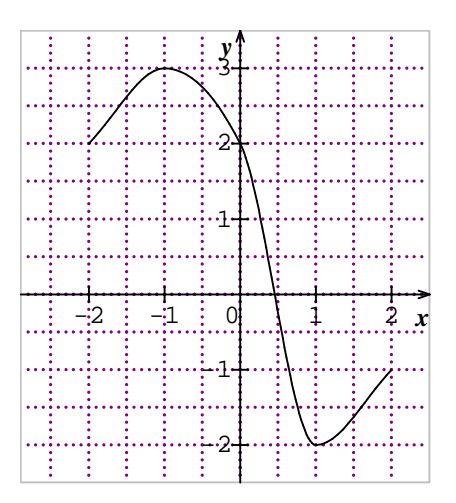

2. Méthode 2 :

Dans cette deuxième méthode, on donne seulement les coordonnées des points et le logiciel se charge lui-même d'interpoler ces points. En réalité, le logiciel rajoute pour chaque intervalle, deux points qui servent à la construction de l'arc de Bézier.

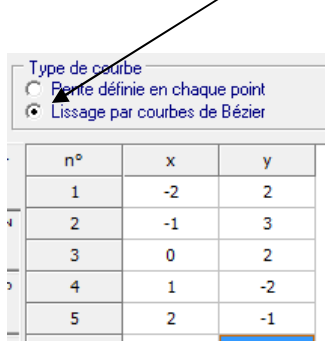

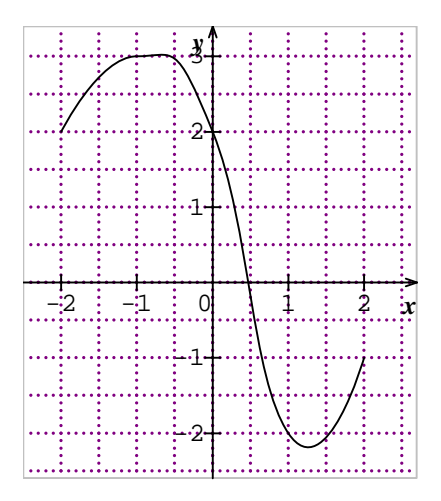

Remarque :

- vous pouvez jouer sur le pourcentage de lissage, sachant que ce coefficient varie entre 0 et 150 % (pour 0 on obtient des segments et pour 150 un lissage maxi).
- La courbe obtenue n'est pas forcément la représentation d'une fonction.

**Définir un schéma :** à l'aide du boutone, ou alors « Définir/schéma »

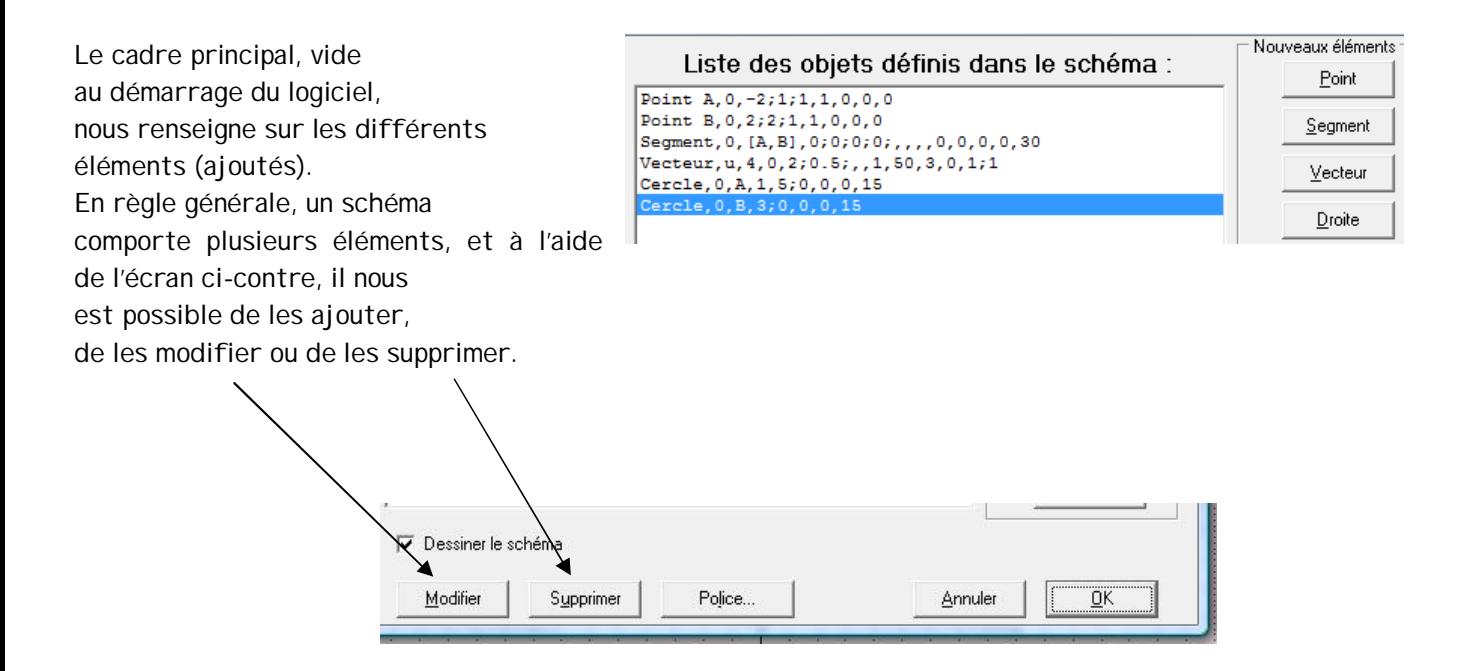

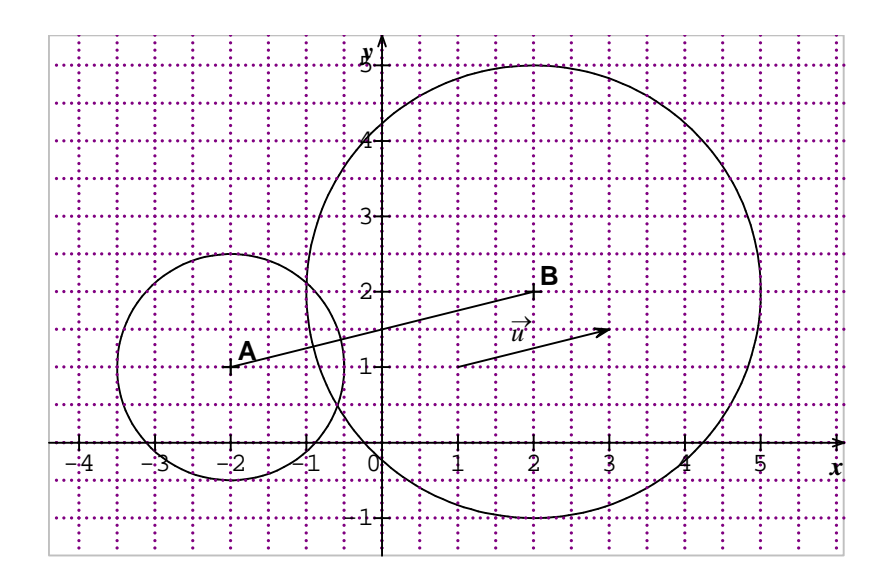

# **Définir une série statistique simple :** à l'aide du bouton  $\frac{\mathbf{L}\mathbf{h}}{\mathbf{L}}$ , ou alors

« Définir/Série statistique simple ».

Sine qua non effectue les calculs et les représentations graphiques des séries statistiques habituelles. Après avoir rentré les données propres à la série étudiée, on pourra prendre connaissance des différents paramètres : moyenne, écarts types, médianes, etc..

Le caractère statistique étudié peut être qualitatif (non numérique) ou encore quantitatif (numérique), dans ce dernier cas, les données peuvent être distribuées en classe ou pas.

Exemple : les résultats d'une enquête faite auprès de 80 consommateurs, relative à l'achat de produits laitiers frais donnent :

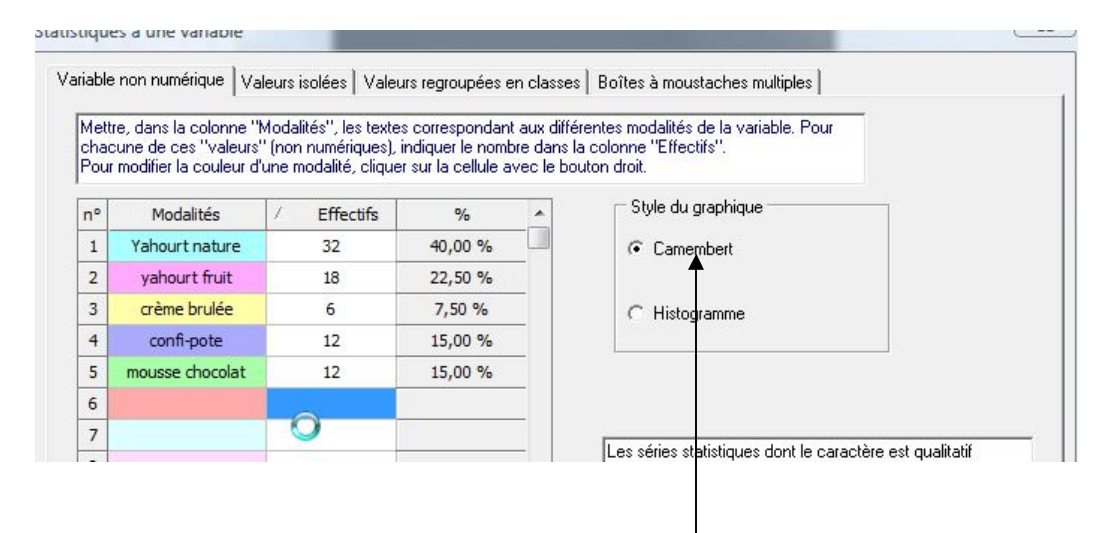

La représentation graphique dans ce cas peut être « Camembert » ou «Histogramme »

#### Diagramme en secteurs :

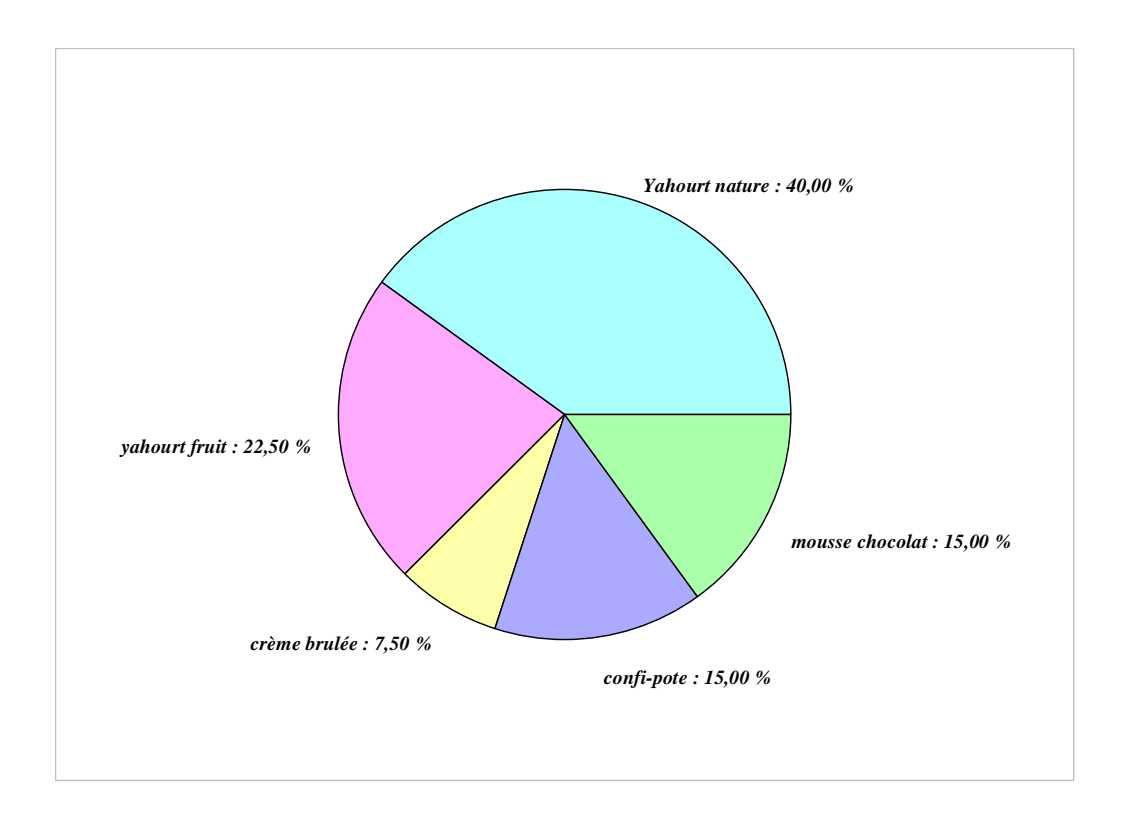

Histogramme :

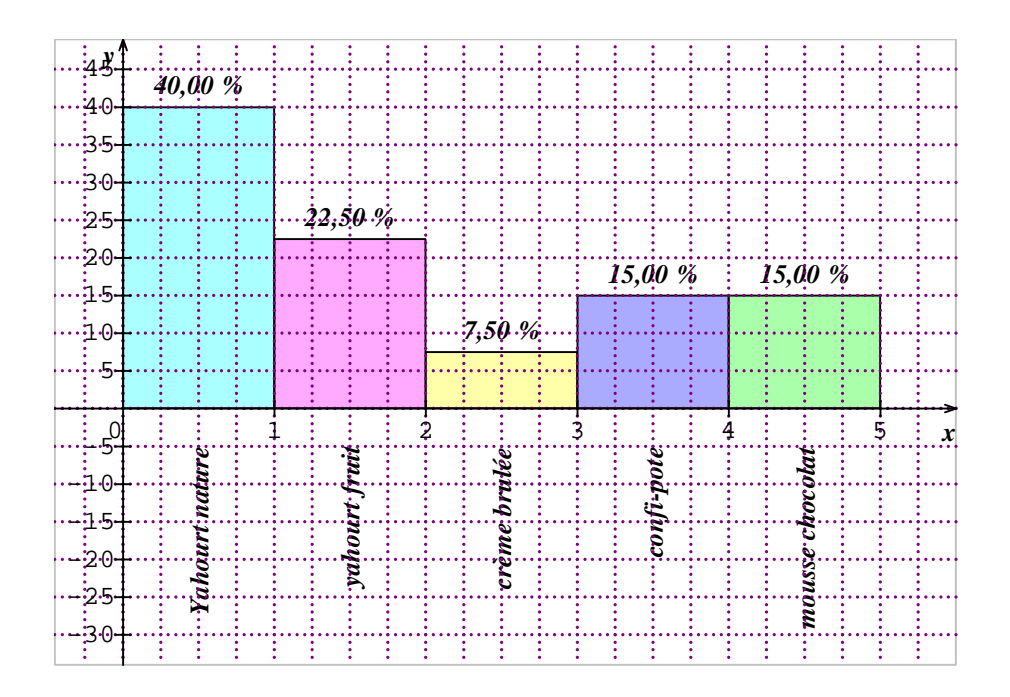

Dans le cas présent, les calculs ne peuvent être faits, pour cela il faut choisir un caractère quantitatif et non qualitatif.

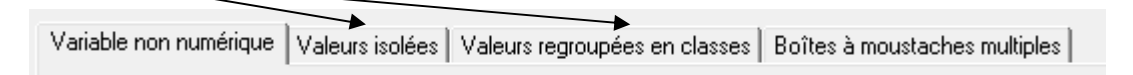

Exemple : Contrôle de vitesse effectuée sur une autoroute.

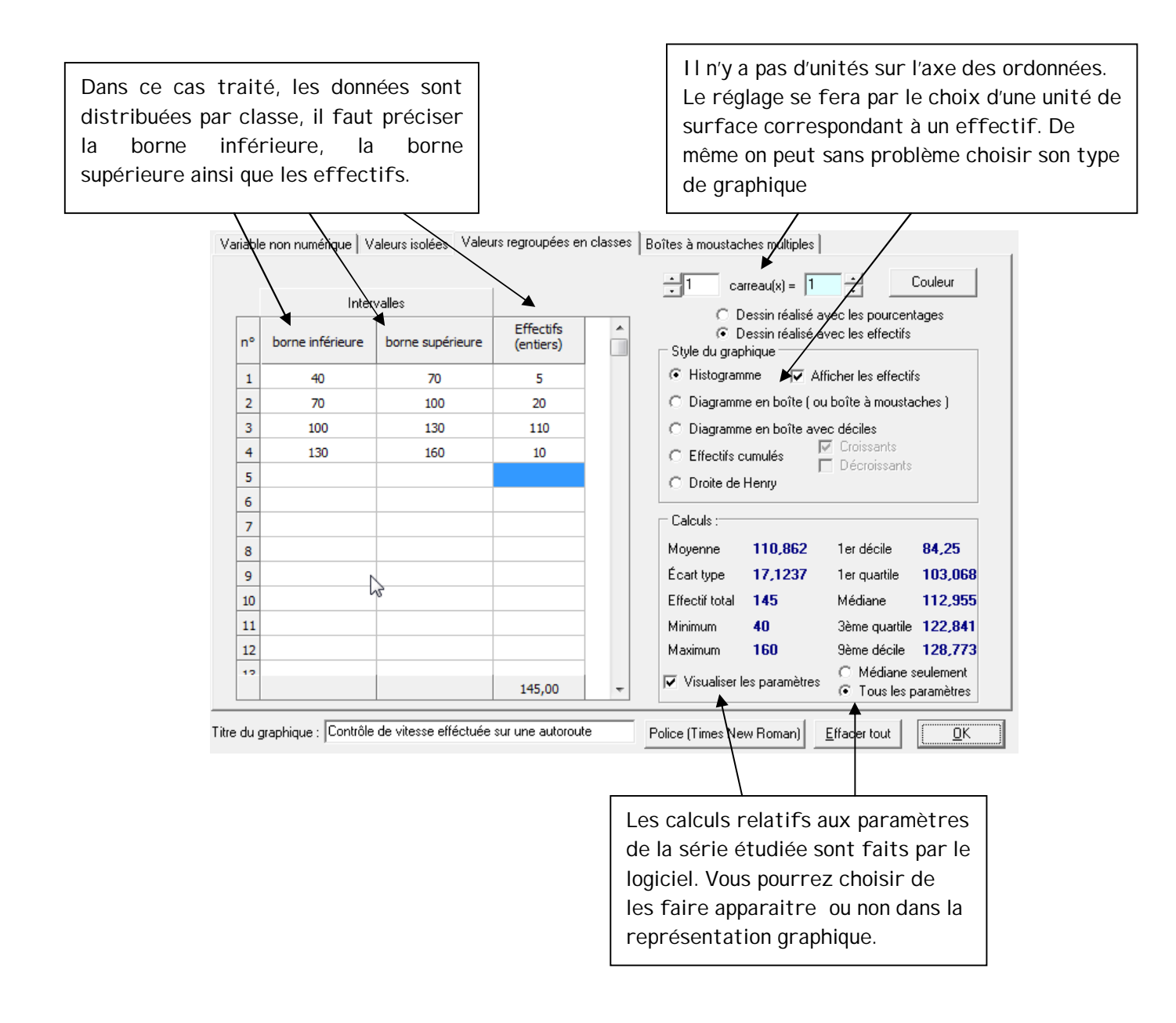

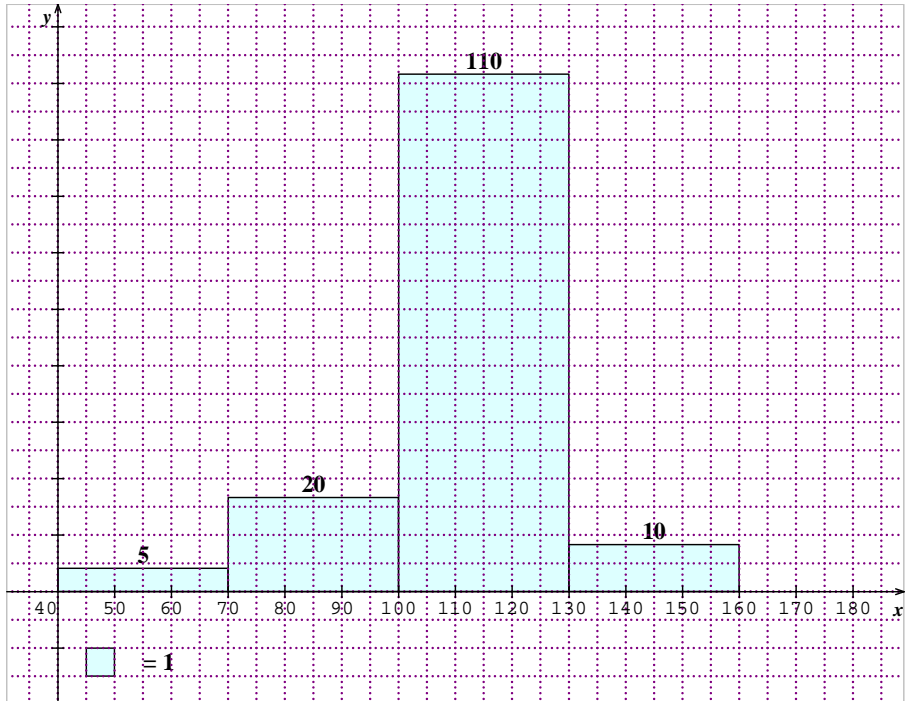

Reprenons le même exemple avec comme représentation graphique « effectifs cumulés croissants ».

Vous devez définir l'unité de surface correspondant à un effectif : dans notre cas 1 carreau pour<br> $\begin{array}{|l|l|}\n\hline\n\end{array}$  carreau(x) =  $\begin{array}{|l|}\n\hline\n\end{array}$ 클 carreau(x) =  $\sqrt{10}$ 

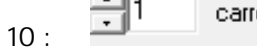

Choix du graphique :

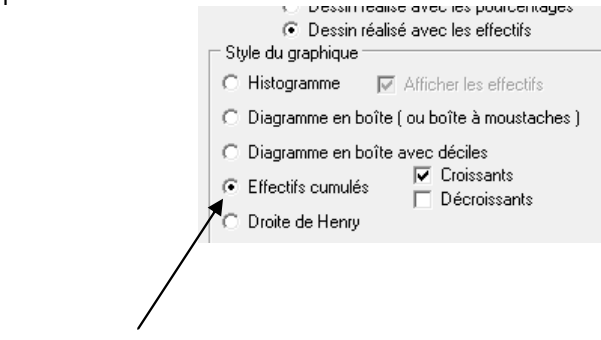

Effectifs Cumulés Croissants

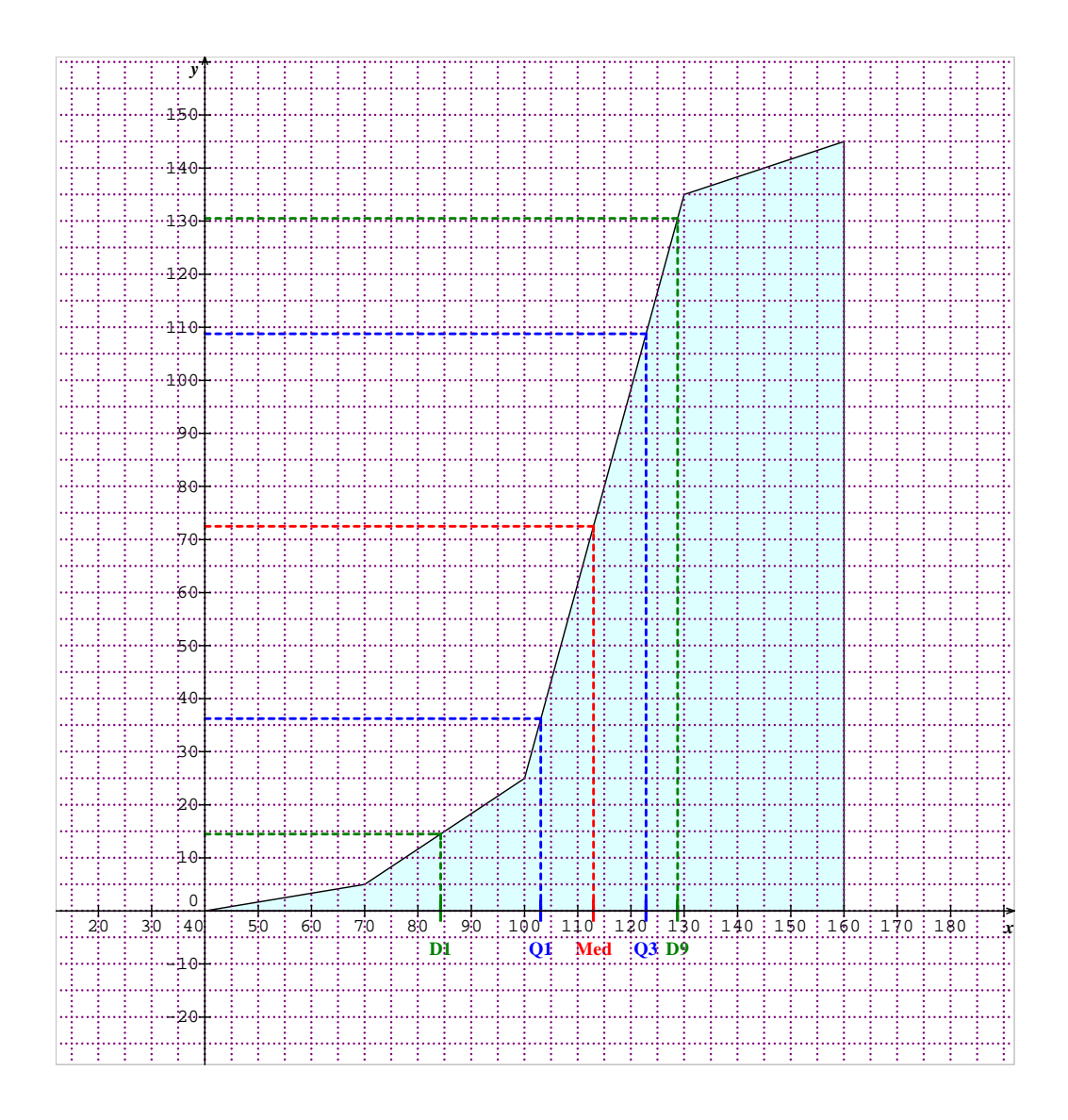

On constate que la médiane, tout comme les quartiles sont déterminés graphiquement mais aussi algébriquement par le logiciel (il est possible de visualiser ou non les paramètres, pour cela on désactive ce bouton).

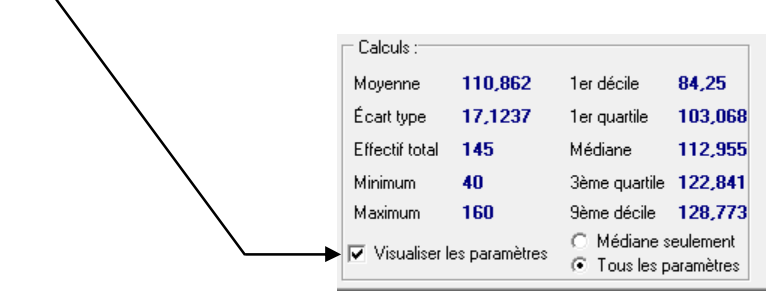

## Définir une série statistique à deux variables : à l'aide du bouton , ou

alors « Définir/Série statistique double »

Les statistiques à deux variables permettent l'étude simultanée de deux caractères quantitatifs. Dans la plupart des cas, il s'agit de déterminer s'il existe une relation entre les caractères étudiés. Sine qua non propose de nombreuses possibilités.

Exemple : On étudie pour huit véhicules diesel leur puissance *x* et leur cylindrée *y* .

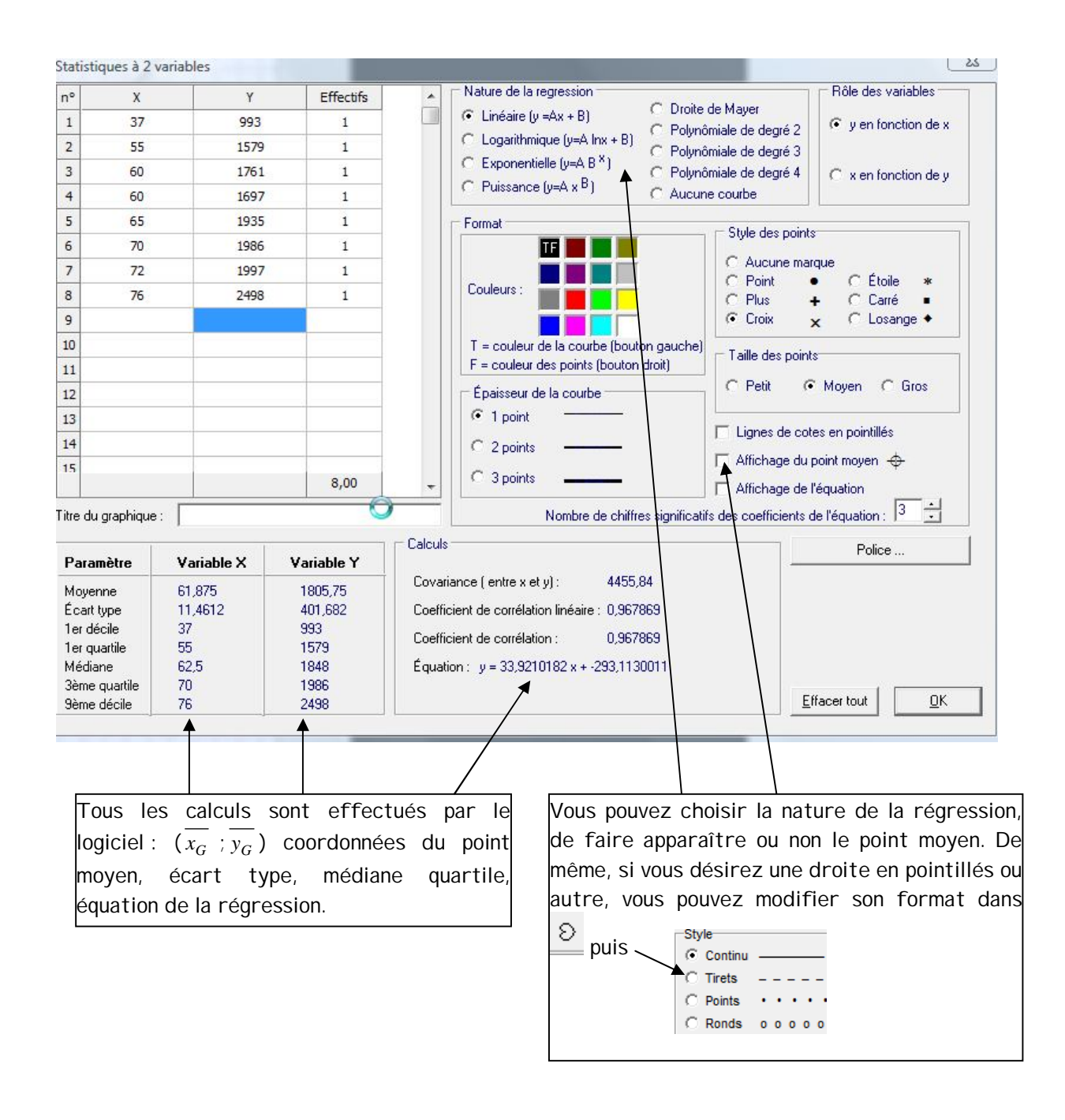

 $y = 33,9210182 \times + \cdot 293,1130011$ On obtient ici la droite de régression d'équation :

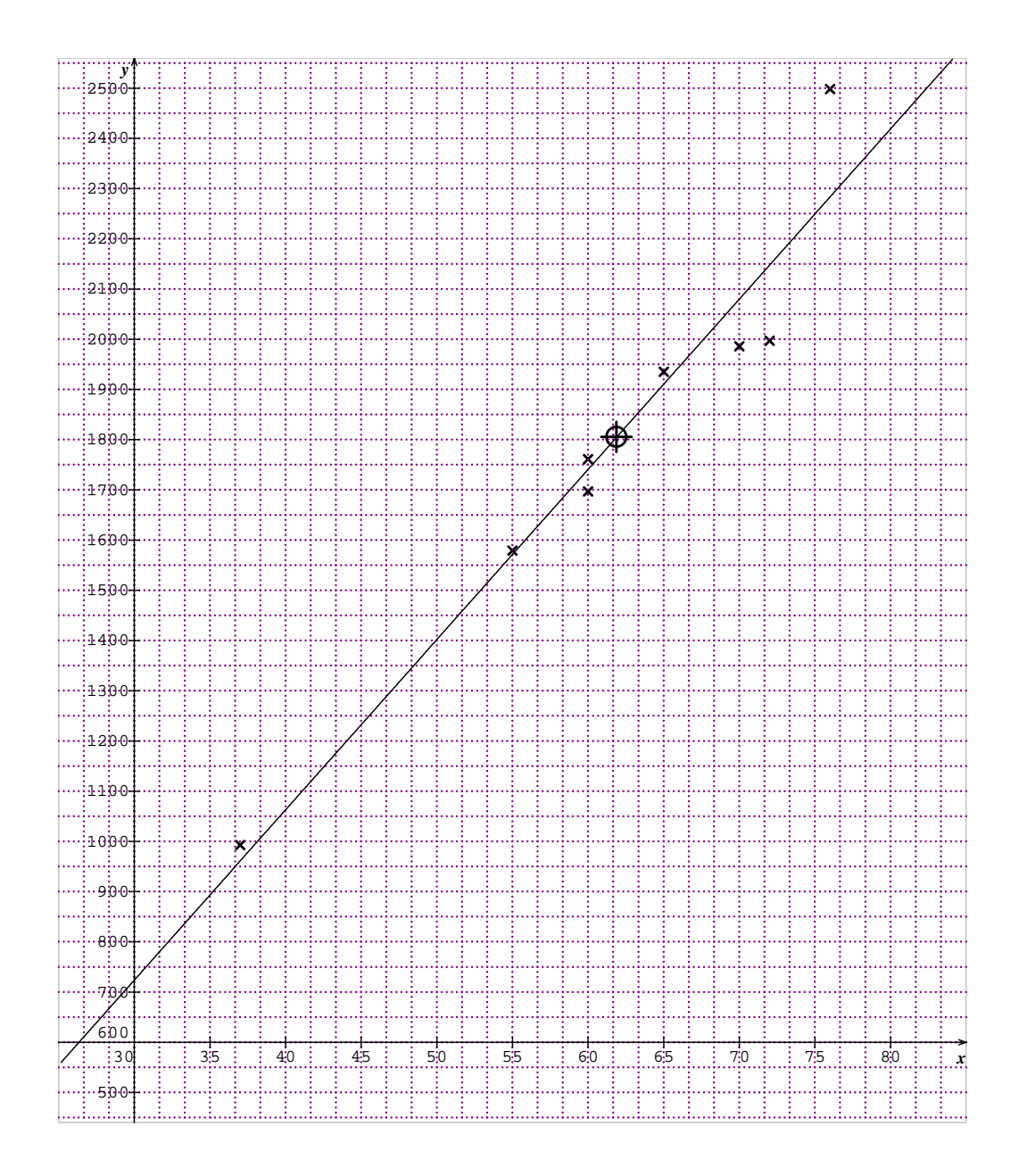

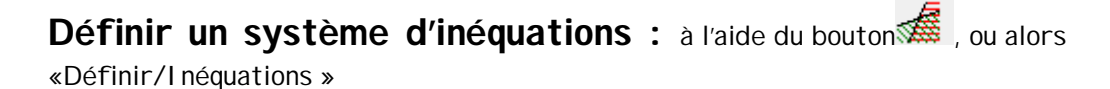

Les inéquations se présentent sous les formes suivantes :

```
ax + by + c \leq 0ax + by + c \ge 0ax + by + c \prec 0ax + by + c > 0
```
Dans l'interface ci-dessous, il suffit de saisir les valeurs de *a* , *b* et *c* . On peut sélectionner comme zone de solutions soit la partie hachurée ou la partie non hachurée.

Exemple : production de boitiers télécommandes de type A et de type B. Les contraintes de matière première et de coût de main-d'œuvre sont les suivantes :

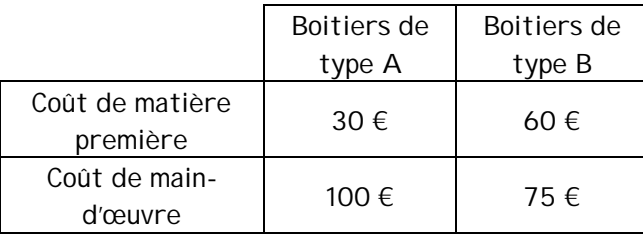

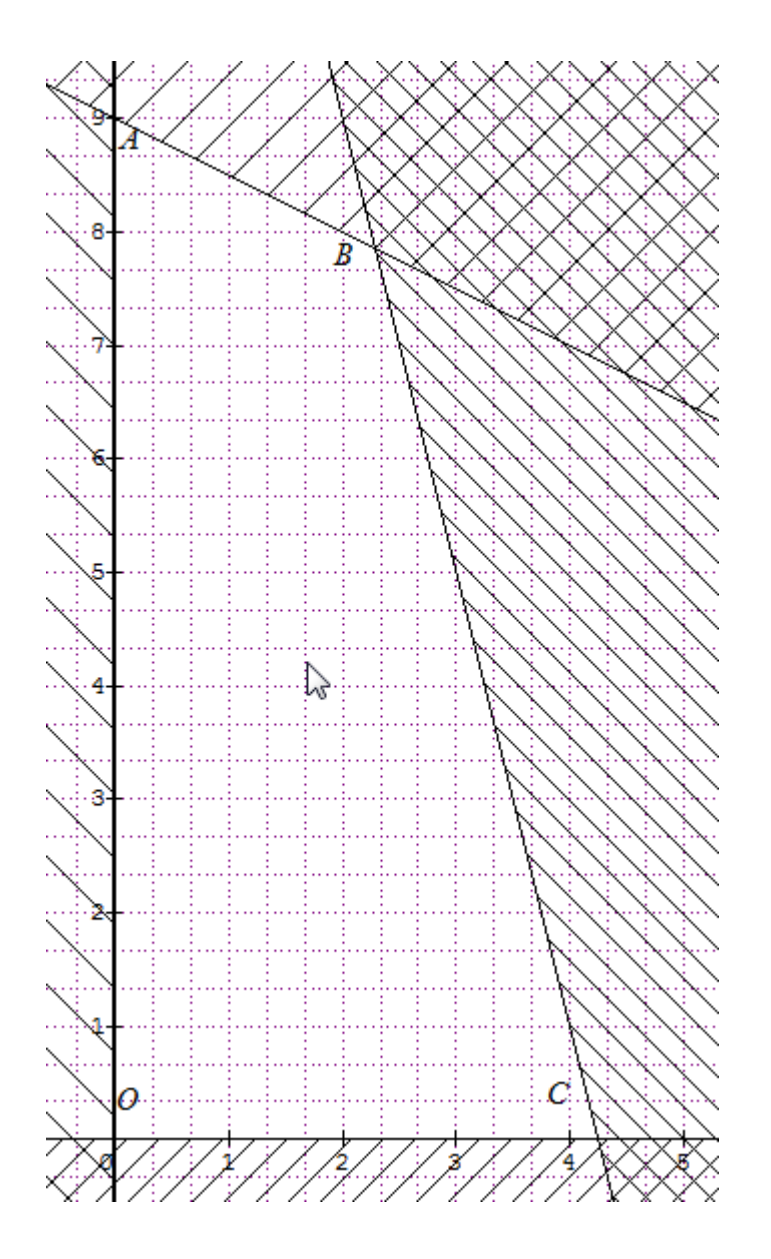

La solution est donnée par le domaine plan non hachuré OABC.

# **Calcul/Résoudre une équation :**

Calculs | ? Résoudre une équation ...

Vous pouvez résoudre toute sorte d'équations. Cependant les solutions sont dans beaucoup de cas des valeurs approchées. Le côté pratique est la lecture graphique.

Exemple : Soit la fonction *f* définie sur  $\mathfrak{R} - \{1\}$  par  $f(x) = \frac{1}{x-1}$  $f(x) = \frac{3}{x-1}$  et la fonction *g* définie sur  $\Re$  par  $g(x)=2x-1$ . Recherchons les points d'intersection des courbes représentatives des fonctions *f* et *g* .

Deux façons de procéder :

1. Soit on entre ces équations dans l'interface suivante :

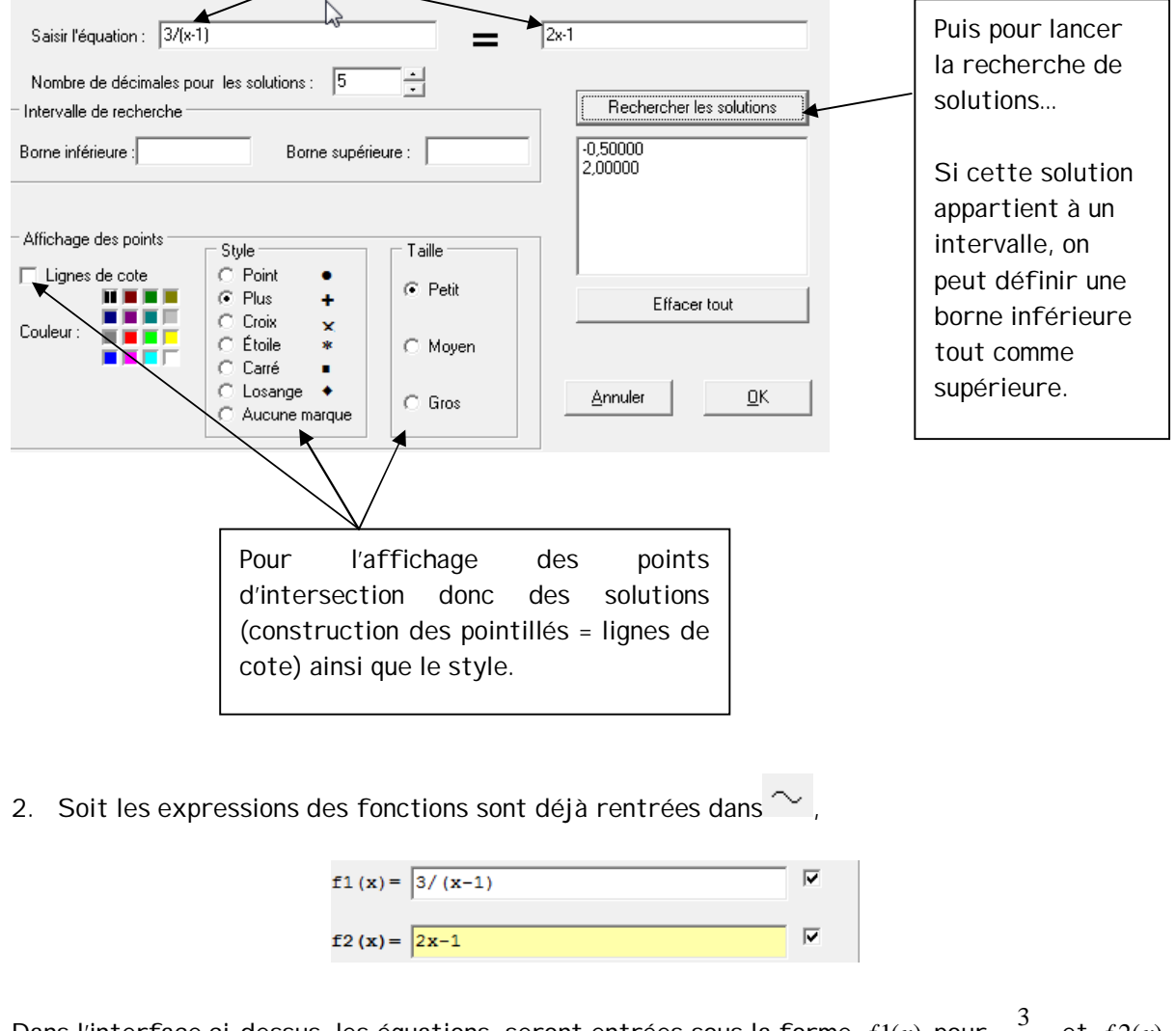

Dans l'interface ci-dessus, les équations seront entrées sous la forme  $f1(x)$  pour  $\frac{1}{x-1}$  $\frac{3}{x-1}$  et  $f(2(x))$ pour  $2x-1$ . Ce qui donne :

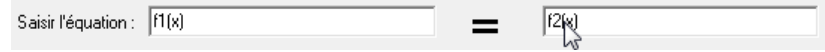

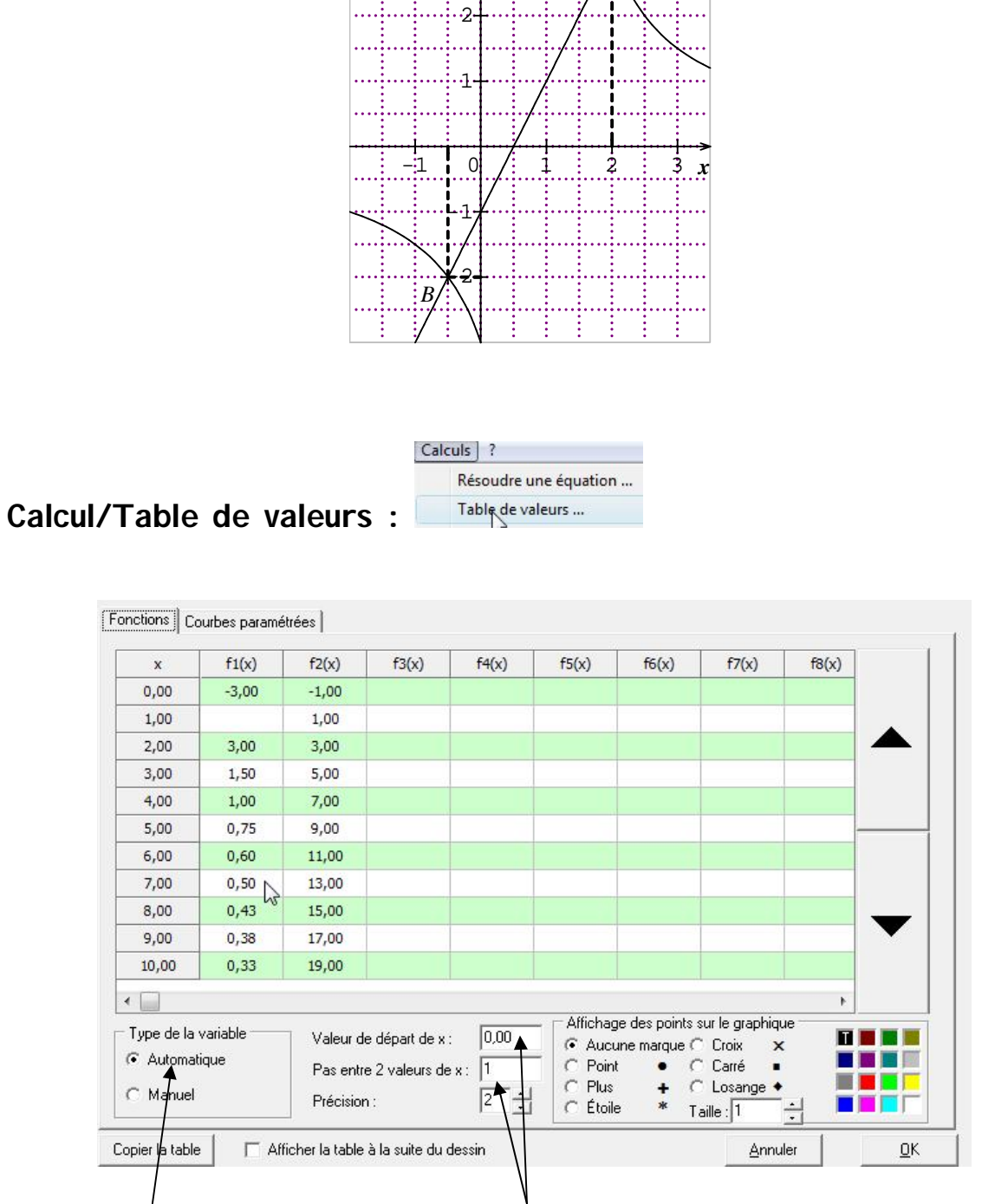

Dans les deux cas, et après les réglages vus dans l'exemple précédent, on obtient le même graphique (vous pouvez nommer ces points en utilisant l'ajout de texte).

 $\cdot$ 3

*y*

*A*

Sur bon nombre de calculatrices graphiques, on peut consulter la table de valeurs. Par défaut, à l'ouverture de l'interface, les valeurs sont en automatique. Elles ont un pas de un, et démarre de zéro. Cependant, on peut consulter les images des valeurs négatives en utilisant les flèches de déplacement  $\blacktriangledown$  et  $\blacktriangle$ .

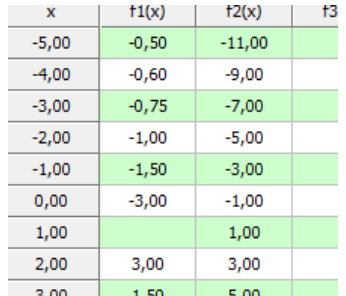

On peut aussi choisir les valeurs de  $x$ , pour cela le mode doit être en  $\left| \begin{array}{c} \bigcirc \text{ Manuel} \\ \end{array} \right|$ . L'utilisateur doit entrer les valeurs souhaitées.

Exemple : les valeurs à calculer sont en *x* = -2 ; -1 ; 0.5 ; 0.75 et 3

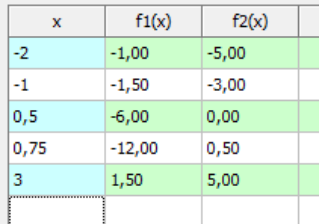

Le bouton permet de récupérer, par le presse papier, la table de valeurs. Il suffit en suie de la coller dans le document Word ou autre…

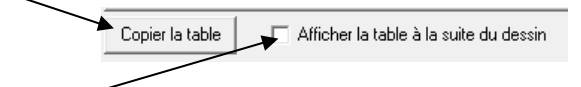

De même, en activant le ratio, la table sera à la suite de la courbe (ou des courbes

### EXEMPLE de figures

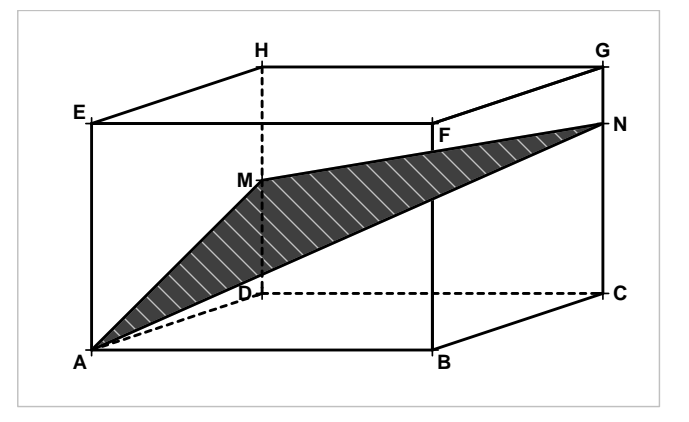

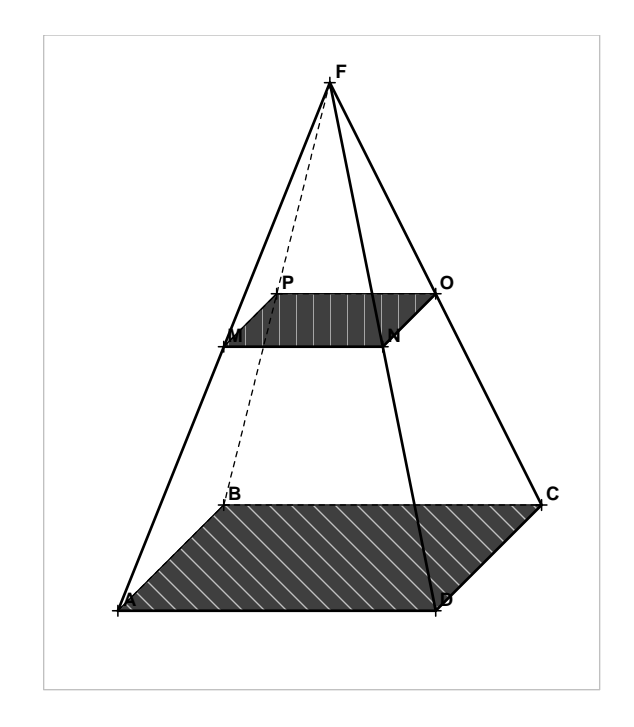

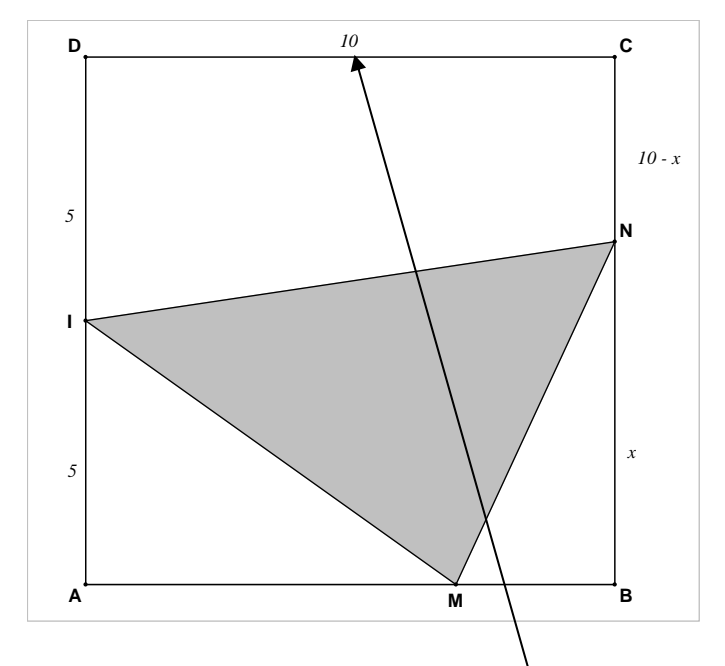

Remarque : lorsque le texte ne comporte que deux caractères avec un chiffre en seconde position, alors celui-ci sera un indice. Pour éviter ce petit problème, il suffit de créer un espace après ce second chiffre.